## **BAB V**

## **IMPLEMENTASI DAN PENGUJIAN SISTEM**

## **5.1. Hasil Implementasi**

Implementasi Program adalah kegiatan perancangan yang diterjemahkan menjadi satu program yang dapat dioperasikan. Pada kegiatan ini pengkodean program dengan menggunakan Bahasa pemograman PHP, *database* MySQL, XAMPP, dan *Browser(Google Chrome).* Adapun hasil implementasi dari program dapat dilihat sebagai berikut:

1. Tampilan Halaman Login

Tampilan halaman login merupakan halaman yang digunakan oleh user untuk masuk kedalam sistem sesuai level user. Pada gambar 5.1. merupakan gambar dari halaman login yang merupakan hasil implementasi dari rancangan halaman login pada gambar 4.32.

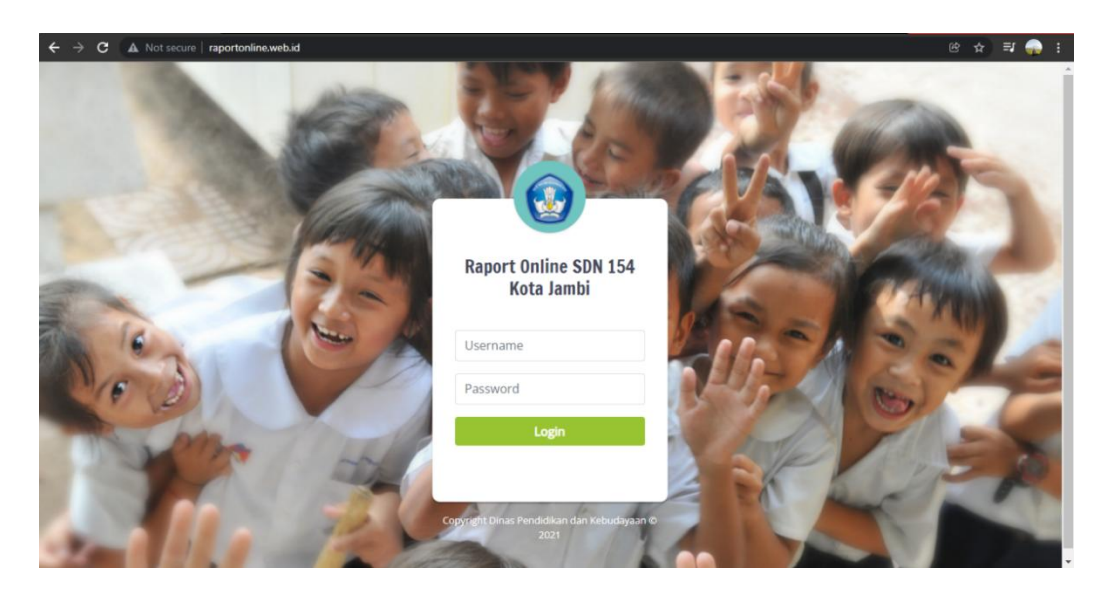

**Gambar 5.1 Tampilan Halaman Login**

#### 2. Tampilan Halaman Dashboard

Tampilan halaman Dashboard merupakan halaman yang ditampilkan oleh sistem pada saat user masuk kedalam sistem sesuai level user. Pada gambar 5.2. merupakan gambar dari halaman beranda yang merupakan hasil implementasi dari rancangan halaman dashboard pada gambar 4.33.

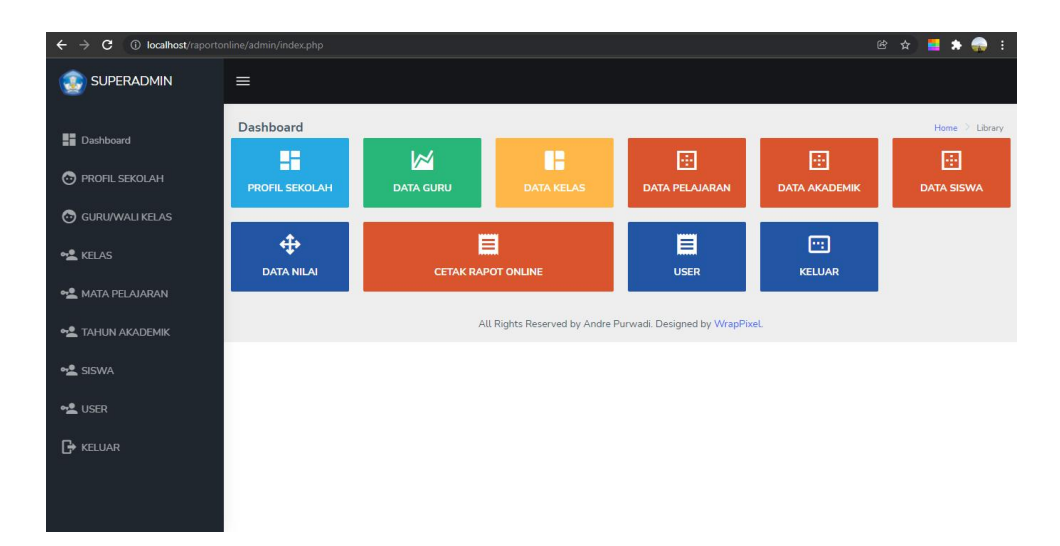

**Gambar 5.2 Tampilan Halaman Dashboard**

3. Tampilan Halaman Profil Sekolah

Tampilan halaman profil sekolah merupakan halaman yang digunakan oleh admin untuk mengelola data profil sekolah. Pada gambar 5.3. merupakan gambar dari halaman Data walikelas/guru yang merupakan hasil implementasi dari rancangan halaman Data walikelas/guru pada gambar 4.34.

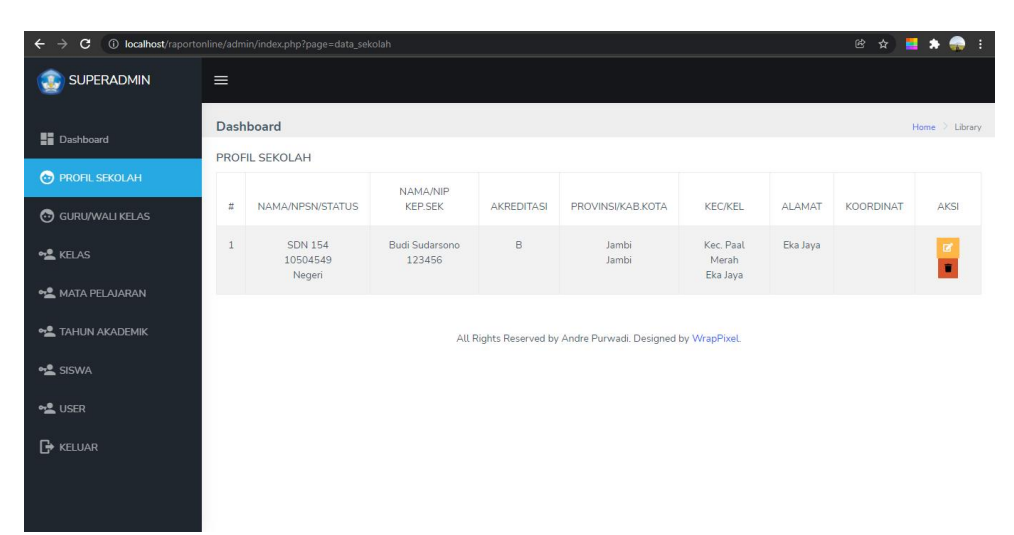

**Gambar 5.3 Tampilan Halaman Profil Sekolah**

## 4. Tampilan Halaman Data Wali Kelas/Guru

Tampilan halaman data walikelas/guru merupakan halaman yang digunakan oleh admin untuk mengelola data walikelas/guru. Pada gambar 5.4. merupakan gambar dari halaman Data walikelas/guru yang merupakan hasil implementasi dari rancangan halaman Data walikelas/guru pada gambar 4.36.

| $\rightarrow$<br>$\mathbf{C}$<br>$\leftarrow$ |                | 10 localhost/raportonline/admin/index.php?page=data_quru |                 |                                                              |            |                      | 2 ☆ ■            | n.<br>$\bullet$                |
|-----------------------------------------------|----------------|----------------------------------------------------------|-----------------|--------------------------------------------------------------|------------|----------------------|------------------|--------------------------------|
| <b>SUPERADMIN</b>                             | $\equiv$       |                                                          |                 |                                                              |            |                      |                  |                                |
| <b>Dashboard</b>                              | Dashboard      |                                                          |                 |                                                              |            |                      |                  | Home > Library                 |
| PROFIL SEKOLAH                                |                | DATABASE GURU / WALI KELAS<br><b>Tambah Data</b>         |                 |                                                              |            |                      |                  |                                |
| <b>GURU/WALI KELAS</b>                        | $\mathbb{Z}$   | <b>NIP</b>                                               | <b>NAMA</b>     | <b>TEMPAT LAHIR</b>                                          | TGL. LAHIR | <b>JENIS KELAMIN</b> | ALAMAT           | AKSI                           |
| <b>DE KELAS</b>                               | 1              | 196909041990072001                                       | Mahligayati     | Jambi                                                        | 1969-09-04 | P                    | Talang bakung    | $\mathbf{z}$                   |
| <b>PLAJARAN</b>                               | $\overline{2}$ | 15710316068642                                           | Refina Hutagaol | Jambi                                                        | 1980-07-13 | P                    | JL Sersan Darpin | $\blacksquare$<br>$\mathbf{B}$ |
| <b>DE TAHUN AKADEMIK</b>                      |                |                                                          |                 |                                                              |            |                      |                  |                                |
| <b>ON SISWA</b>                               |                |                                                          |                 | All Rights Reserved by Andre Purwadi. Designed by WrapPixel. |            |                      |                  |                                |
| <b>DE USER</b>                                |                |                                                          |                 |                                                              |            |                      |                  |                                |
| $\rightarrow$ KELUAR                          |                |                                                          |                 |                                                              |            |                      |                  |                                |
|                                               |                |                                                          |                 |                                                              |            |                      |                  |                                |
|                                               |                |                                                          |                 |                                                              |            |                      |                  |                                |

**Gambar 5.4 Tampilan Halaman Data Walikelas/guru**

5. Form Input Data Walikelas/Guru

Tampilan halaman form input data walikelas/guru merupakan halaman yang digunakan oleh admin untuk menambah data walikelas/guru. Pada gambar 5.5. merupakan gambar dari halaman Input Walikelas/guru yang merupakan hasil implementasi dari rancangan halaman Input walikelas/guru pada gambar 4.37.

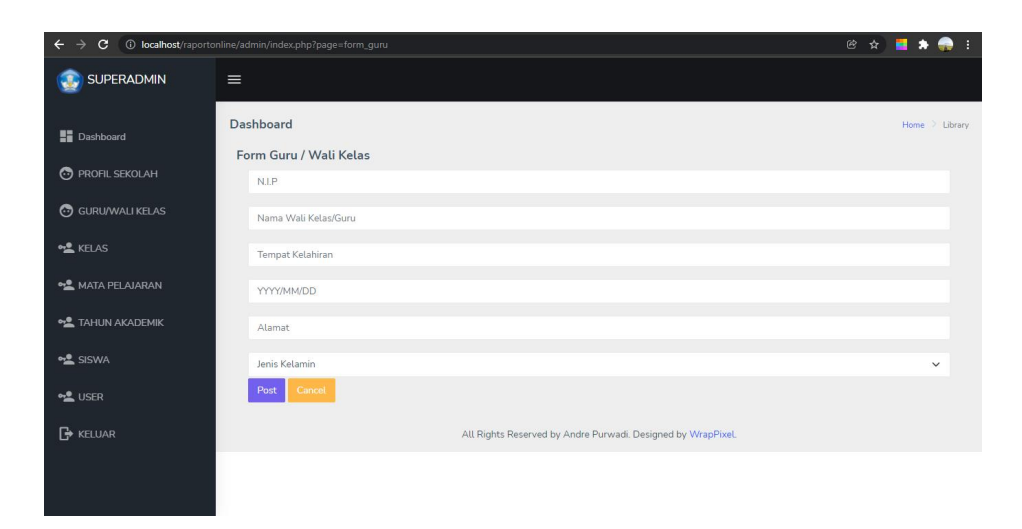

**Gambar 5.5 Tampilan Halaman Input Data Walikelas/Guru**

#### 6. Tampilan Halaman Data Siswa

Tampilan halaman data siswa merupakan halaman yang digunakan oleh admin untuk mengelola data siswa. Pada gambar 5.6. merupakan gambar dari halaman Data Siswa yang merupakan hasil implementasi dari rancangan halaman Data siswa pada gambar 4.38.

| $\leftarrow$<br>$\rightarrow$<br>C |                                       | (i) localhost/raportonline/admin/index.php?page=data siswa |                        |            |         |                                          |                              |            | 图☆■★<br>÷         |  |  |
|------------------------------------|---------------------------------------|------------------------------------------------------------|------------------------|------------|---------|------------------------------------------|------------------------------|------------|-------------------|--|--|
| <b>SUPERADMIN</b>                  | $\equiv$                              |                                                            |                        |            |         |                                          |                              |            |                   |  |  |
| <b>Dashboard</b>                   | <b>Dashboard</b><br><b>DATA SISWA</b> |                                                            |                        |            |         |                                          |                              |            | Home > Library    |  |  |
| <b>PROFIL SEKOLAH</b>              | <b>Tambah Data</b>                    |                                                            |                        |            |         |                                          |                              |            |                   |  |  |
| <b>GURU/WALI KELAS</b>             | Copy                                  | Column visibility v<br>Search:<br>Print<br><b>CSV</b>      |                        |            |         |                                          |                              |            |                   |  |  |
| <b>ONE KELAS</b>                   |                                       |                                                            | TEMPAT/TGL.LAHIR/JENIS | HOBI/CITA- |         |                                          |                              |            | ALAMAT<br>ORANG   |  |  |
| <b>OL MATA PELAJARAN</b>           | $#_{+}$                               | NAMA/NIS/NISN/NIK                                          | KELAMIN<br><b>YEL</b>  | CITA<br>신  | KELAS - | STATUS <sub>1</sub>                      | AYAH +                       | <b>IBU</b> | <b>TUA</b><br>113 |  |  |
| <b>OL</b> TAHUN AKADEMIK           | 1                                     | ahmad toni maulana<br>3026                                 | Jambi<br>10/03/2012    |            | 4a      | $\circ$                                  | $\Omega$<br>Amat Amin        | $\circ$    |                   |  |  |
| <b>ONE</b> SISWA                   | œ                                     | 123632237<br>$\circ$                                       | L                      |            |         | $\Omega$<br>RT.48 Eka<br>Jaya            | $\circ$                      |            |                   |  |  |
| <b>OL USER</b>                     | $\overline{2}$                        | akmal                                                      | Jambi                  |            | 4a      |                                          | $\circ$                      | $\circ$    |                   |  |  |
| $\rightarrow$ KELUAR               | $\bullet$                             | 3024<br>126314200<br>$\circ$                               | 25/06/2012<br>L.       |            |         | $\circ$<br>$\Omega$<br>RT.01 Eka<br>Jaya | Fitri<br>Hastanto<br>$\circ$ |            |                   |  |  |
|                                    | 3                                     | aprizal                                                    | Jambi                  |            | 4a      |                                          | $\circ$                      | $\circ$    |                   |  |  |

**Gambar 5.6 Tampilan Halaman Data Siswa**

## 7. Tampilan Halaman Form Input Data Siswa

Tampilan halaman form input data siswa merupakan halaman yang digunakan oleh admin untuk menambah data siswa. Pada gambar 5.7. merupakan gambar dari halaman form input data siswa yang merupakan hasil implementasi dari rancangan halaman input data siswa pada gambar 4.39.

| $\leftarrow$ $\rightarrow$ | C 10 localhost/raportonline/admin/index.php?page=form_siswa |  | 2 ☆ ■ ★ ●      |             | ×                        |
|----------------------------|-------------------------------------------------------------|--|----------------|-------------|--------------------------|
| <b>SUPERADMIN</b>          | $\equiv$                                                    |  |                |             |                          |
| <b>Dashboard</b>           | <b>Dashboard</b>                                            |  | Home > Library |             |                          |
|                            | Form Siswa                                                  |  |                |             |                          |
| PROFIL SEKOLAH             | N.I.S                                                       |  |                |             |                          |
| <b>GURU/WALI KELAS</b>     | N.I.S.N                                                     |  |                |             |                          |
| <b>DE KELAS</b>            | N.K                                                         |  |                |             |                          |
| <b>OL</b> MATA PELAJARAN   | NAMA SISWA                                                  |  |                |             |                          |
| <b>DE</b> TAHUN AKADEMIK   | Tempat Kelahiran                                            |  |                |             |                          |
| <b>OL</b> SISWA            | YYYY/MM/DD                                                  |  |                |             |                          |
| <b>OL</b> USER             | Jenis Kelamin                                               |  |                | $\check{~}$ |                          |
| $\rightarrow$ KELUAR       | <b>HOBI</b>                                                 |  |                |             |                          |
|                            | CITA-CITA                                                   |  |                |             |                          |
|                            | What we a strategies and contracts                          |  |                |             | $\overline{\phantom{a}}$ |

**Gambar 5.7 Tampilan Halaman Form Input Data Siswa**

#### 8. Tampilan Halaman Data Kelas

Tampilan halaman data kelas merupakan halaman yang digunakan oleh admin untuk mengelola data kelas. Pada gambar 5.8. merupakan gambar dari halaman data kelas yang merupakan hasil implementasi dari rancangan halaman data kelas pada gambar 4.40.

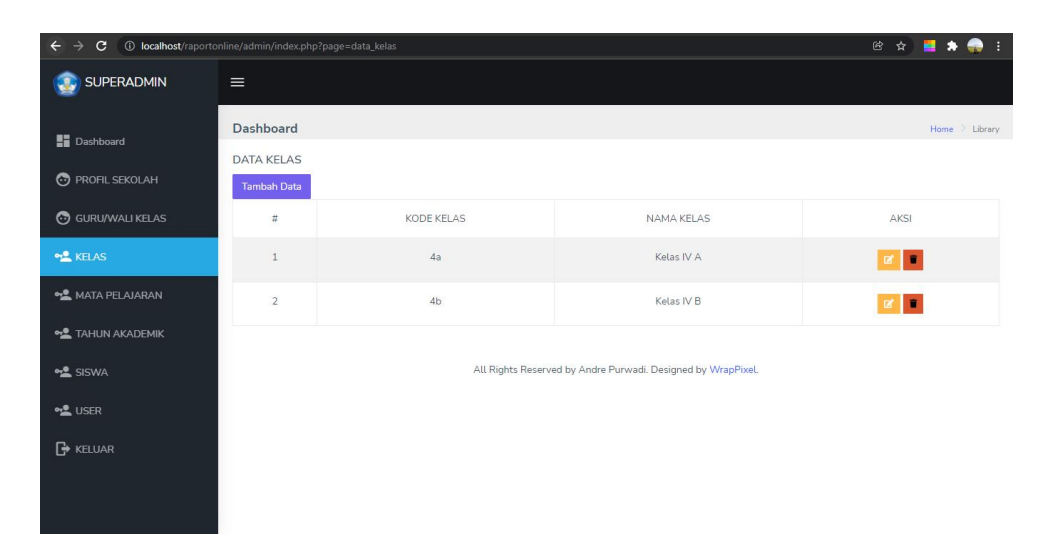

**Gambar 5.8 Tampilan Halaman Data Kelas**

#### 9. Tampilan Halaman Form Input Data Kelas

Tampilan halaman form input data kelas merupakan halaman yang digunakan oleh admin untuk menambah data kelas. Pada gambar 5.9. merupakan gambar dari halaman form input kelas yang merupakan hasil implementasi dari rancangan halaman input data kelas pada gambar 4.41.

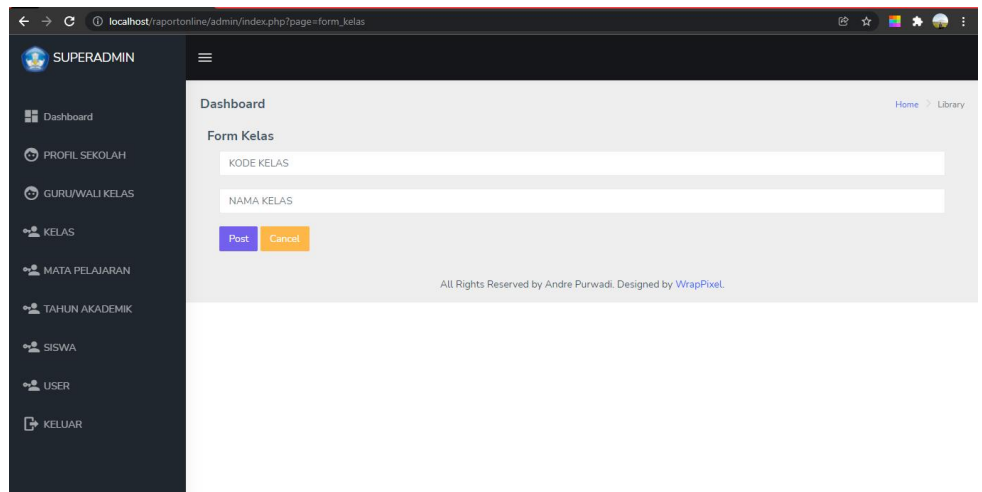

**Gambar 5.9 Tampilan Halaman Form Input Data Kelas**

# 10. Tampilan Halaman Data Mapel

Tampilan halaman data mapel merupakan halaman yang digunakan oleh admin untuk mengelola data mata pelajaran. Pada gambar 5.10. merupakan gambar dari halaman data mapel yang merupakan hasil implementasi dari rancangan halaman data mapel pada gambar 4.42.

| $\leftarrow$<br>C                      |                    | 10 localhost/raportonline/admin/index.php?page=data_mapel |                                           | 图 ☆<br>ш                  |  |
|----------------------------------------|--------------------|-----------------------------------------------------------|-------------------------------------------|---------------------------|--|
| <b>SUPERADMIN</b>                      | $\equiv$           |                                                           |                                           |                           |  |
| <b>Dashboard</b>                       | <b>Dashboard</b>   | DATA MATA PELAJARAN                                       |                                           | Home > Library            |  |
| PROFIL SEKOLAH                         | <b>Tambah Data</b> |                                                           |                                           |                           |  |
| <b>C</b> GURU/WALI KELAS               | $\mathfrak{m}$     | KODE MAPEL                                                | NAMA MAPEL                                | AKSI                      |  |
| <b>OL</b> KELAS                        | $\mathbf{1}$       | MTK                                                       | Matematika                                | $\mathbf{z}$              |  |
| MATA PELAJARAN                         | $\overline{2}$     | <b>PPKN</b>                                               | Pendidikan Kewarganegaraan                | $\mathbb{R}$ $\mathbb{R}$ |  |
| <b>OL</b> TAHUN AKADEMIK               | $\mathbf{3}$       | <b>BIND</b>                                               | Bahasa Indonesia                          | $\mathbf{z}$ $\mathbf{r}$ |  |
| <b>ONE</b> SISWA                       | $\overline{4}$     | AGM                                                       | Agama                                     | n                         |  |
| <b>OL</b> USER<br>$\rightarrow$ KELUAR | $5^{\circ}$        | <b>SBDP</b>                                               | Seni Budaya dan Prakarya                  | $\mathbf{B}$              |  |
|                                        | 6                  | <b>PJOK</b>                                               | Pendidikan Jasmani Olahraga dan Kesehatan | $\mathbf{z}$ $\mathbf{z}$ |  |
|                                        | $\overline{7}$     | PLH                                                       | Pendidikan Lingkungan Hidup               | l a<br>$\alpha$           |  |

**Gambar 5.10 Tampilan Halaman Data Mapel**

#### 11. Tampilan Halaman Form Input Data Mapel

Tampilan halaman form input data mapel merupakan halaman yang digunakan oleh admin untuk menambah data mata pelajaran. Pada gambar 5.11. merupakan gambar dari halaman form input mapel yang merupakan hasil implementasi dari rancangan halaman form input mapel pada gambar 4.43.

| C                                      |                    | 10 localhost/raportonline/admin/index.php?page=data_mapel |                                           | 图 ☆ |                             | . .      |                |                      |
|----------------------------------------|--------------------|-----------------------------------------------------------|-------------------------------------------|-----|-----------------------------|----------|----------------|----------------------|
| <b>SUPERADMIN</b>                      | $\equiv$           |                                                           |                                           |     |                             |          |                |                      |
| <b>Dashboard</b>                       | <b>Dashboard</b>   | DATA MATA PELAJARAN                                       |                                           |     |                             |          | Home > Library |                      |
| PROFIL SEKOLAH                         | <b>Tambah Data</b> |                                                           |                                           |     |                             |          |                |                      |
| <b>GURU/WALI KELAS</b>                 | $\#$               | KODE MAPEL                                                | NAMA MAPEL                                |     | AKSI                        |          |                |                      |
| <b>OL</b> KELAS                        | $\overline{1}$     | <b>MTK</b>                                                | Matematika                                |     | $\mathbf{z}$ , $\mathbf{z}$ |          |                |                      |
| <b>OL</b> MATA PELAJARAN               | $\overline{2}$     | <b>PPKN</b>                                               | Pendidikan Kewarganegaraan                |     | $\mathbf{z}$ $\mathbf{r}$   |          |                |                      |
| <b>OL</b> TAHUN AKADEMIK               | 3                  | <b>BIND</b>                                               | Bahasa Indonesia                          |     | $\mathbf{z}$                |          |                |                      |
| <b>one</b> SISWA                       | $\overline{4}$     | AGM                                                       | Agama                                     |     | $\mathbf{z}$                |          |                |                      |
| <b>DE USER</b><br>$\rightarrow$ KELUAR | 5                  | SBDP                                                      | Seni Budaya dan Prakarya                  |     | $\mathbf{z}$                |          |                |                      |
|                                        | 6                  | <b>PJOK</b>                                               | Pendidikan Jasmani Olahraga dan Kesehatan |     | $\mathbf{z}$                | <b>I</b> |                |                      |
|                                        | $\overline{7}$     | PLH                                                       | Pendidikan Lingkungan Hidup               |     | $\mathbb{R}$                | <b>I</b> |                | $\ddot{\phantom{0}}$ |

**Gambar 5.11 Tampilan Halaman Input Data Mapel**

#### 12. Tampilan Halaman Tahun Akademik

Tampilan halaman Tahun Akademik merupakan halaman yang digunakan oleh admin untuk mengelola tahun akademik. Pada gambar 5.12. merupakan gambar dari halaman Tahun Akademik yang merupakan hasil implementasi dari rancangan halaman tahun akademik pada gambar 4.48.

| $\mathbf{C}$<br>$\leftarrow$ |                  | 10 localhost/raportonline/admin/index.php?page=data_aka |                 |                                                              |        | 图 ☆        | $\bullet$ :<br>н<br>$\bullet$ |  |  |  |  |
|------------------------------|------------------|---------------------------------------------------------|-----------------|--------------------------------------------------------------|--------|------------|-------------------------------|--|--|--|--|
| <b>SUPERADMIN</b>            | $=$              |                                                         |                 |                                                              |        |            |                               |  |  |  |  |
| <b>Dashboard</b>             | <b>Dashboard</b> |                                                         |                 |                                                              |        |            | Home > Library                |  |  |  |  |
| PROFIL SEKOLAH               |                  | DATA TAHUN AKADEMIK<br><b>Tambah Data</b>               |                 |                                                              |        |            |                               |  |  |  |  |
| <b>GURU/WALI KELAS</b>       | $\sharp\sharp$   | TAHUN AKADEMIK                                          | <b>SEMESTER</b> | SEMESTER AKTIF                                               | LOKASI | TANGGAL    | AKSI                          |  |  |  |  |
| <b>DE KELAS</b>              | $\mathbf{1}$     | 2021-2022                                               | Ganjil          | $\mathbf{1}$                                                 | Jambi  | 2022-01-03 | B                             |  |  |  |  |
| <b>OL</b> MATA PELAJARAN     | $\overline{c}$   | 2021-2022                                               | Genap           | $\circ$                                                      | Jambi  | 2022-06-02 | B                             |  |  |  |  |
| <b>OL TAHUN AKADEMIK</b>     |                  |                                                         |                 |                                                              |        |            |                               |  |  |  |  |
| <b>ONE</b> SISWA             |                  |                                                         |                 | All Rights Reserved by Andre Purwadi. Designed by WrapPixel. |        |            |                               |  |  |  |  |
| <b>DE USER</b>               |                  |                                                         |                 |                                                              |        |            |                               |  |  |  |  |
| $\rightarrow$ KELUAR         |                  |                                                         |                 |                                                              |        |            |                               |  |  |  |  |
|                              |                  |                                                         |                 |                                                              |        |            |                               |  |  |  |  |

**Gambar 5.12 Tampilan Halaman Data Tahun Akademik**

13. Tampilan Form Input Tahun Akademik

Tampilan halaman Input tahun akademik merupakan halaman yang digunakan oleh admin untuk menginput data tahun akademik. Pada gambar 5.13. merupakan gambar dari halaman input tahun akademik yang merupakan hasil implementasi dari rancangan halaman input tahun akademik pada gambar 4.49.

| $\leftarrow$<br>$\mathbf{C}$<br>د | 1 localhost/raportonline/admin/index.php?page=form_aka       | 图 ☆<br>-91<br>н |
|-----------------------------------|--------------------------------------------------------------|-----------------|
| <b>SUPERADMIN</b>                 | $\equiv$                                                     |                 |
| <b>Dashboard</b>                  | <b>Dashboard</b>                                             | Home > Library  |
| PROFIL SEKOLAH                    | Form Tahun Akademik<br>PERIODE TAHUN 20xx - 20xx             |                 |
| <b>GURU/WALI KELAS</b>            | PILIH SEMESTER                                               | $\check{ }$     |
| <b>DE KELAS</b>                   | AKTIFASI SEMSETER                                            | $\checkmark$    |
| <b>OL</b> MATA PELAJARAN          | Lokasi                                                       |                 |
| <b>OL</b> TAHUN AKADEMIK          | YYYY/MM/DD                                                   |                 |
| <b>of</b> SISWA                   | Cancel<br>Post                                               |                 |
| <b>DE USER</b>                    | All Rights Reserved by Andre Purwadi. Designed by WrapPixel. |                 |
| $\rightarrow$ KELUAR              |                                                              |                 |
|                                   |                                                              |                 |
|                                   |                                                              |                 |

**Gambar 5.13 Tampilan Halaman Form Input Data Tahun Akademik**

#### 14. Tampilan Form User

Tampilan halaman user merupakan halaman yang digunakan oleh admin untuk mengelola data user. Pada gambar 5.14. merupakan gambar dari halaman data user yang merupakan hasil implementasi dari rancangan halaman data user pada gambar 4.44.

| $\leftarrow$ $\rightarrow$<br>c        |                                                           | <b>(i)</b> localhost/raportonline/admin/index.php?page=data_user |          |                                                              |             | 2 ☆ ■<br>Q<br>÷.          |  |  |  |  |
|----------------------------------------|-----------------------------------------------------------|------------------------------------------------------------------|----------|--------------------------------------------------------------|-------------|---------------------------|--|--|--|--|
| <b>SUPERADMIN</b>                      | $\equiv$                                                  |                                                                  |          |                                                              |             |                           |  |  |  |  |
| <b>Dashboard</b>                       | <b>Dashboard</b>                                          |                                                                  |          |                                                              |             | Home > Library            |  |  |  |  |
| PROFIL SEKOLAH                         | <b>DATA USER</b>                                          | <b>Tambah Data</b>                                               |          |                                                              |             |                           |  |  |  |  |
| G GURU/WALI KELAS                      | $\stackrel{\scriptscriptstyle{+}}{\scriptscriptstyle{+}}$ | <b>USERNAME</b>                                                  | PASSWORD | NAMA USER                                                    | LEVEL       | AKSI                      |  |  |  |  |
| <b>DE KELAS</b>                        | $\mathbf{1}$                                              | admin                                                            | admin    | ANDRE                                                        | Admin       | $\mathbf{z}$              |  |  |  |  |
| <b>es</b> MATA PELAJARAN               | $\overline{2}$                                            | Wali1                                                            | 12345    | Mahligayati                                                  | Walikelas4a | $\mathbf{z}$              |  |  |  |  |
| <b>OL</b> TAHUN AKADEMIK               | 3                                                         | Wali2                                                            | 12345    | Refina Hutagaol                                              | Walikelas4b | $\mathbf{z}$ $\mathbf{r}$ |  |  |  |  |
| <b>OL</b> SISWA                        | $\sqrt{4}$                                                | toni                                                             | 12345    | ahmad toni maulana                                           | Walimurid   | $\mathbf{z}$              |  |  |  |  |
| <b>of</b> USER<br>$\rightarrow$ KELUAR |                                                           |                                                                  |          |                                                              |             |                           |  |  |  |  |
|                                        |                                                           |                                                                  |          | All Rights Reserved by Andre Purwadi. Designed by WrapPixel. |             |                           |  |  |  |  |
|                                        |                                                           |                                                                  |          |                                                              |             |                           |  |  |  |  |

**Gambar 5.14 Tampilan Halaman Data User**

## 15. Tampilah Form Input User

Tampilan halaman form input user merupakan halaman yang digunakan oleh user untuk menambah data user. Pada gambar 5.15. merupakan gambar dari halaman form input user yang merupakan hasil implementasi dari rancangan halaman input data user pada gambar 4.45.

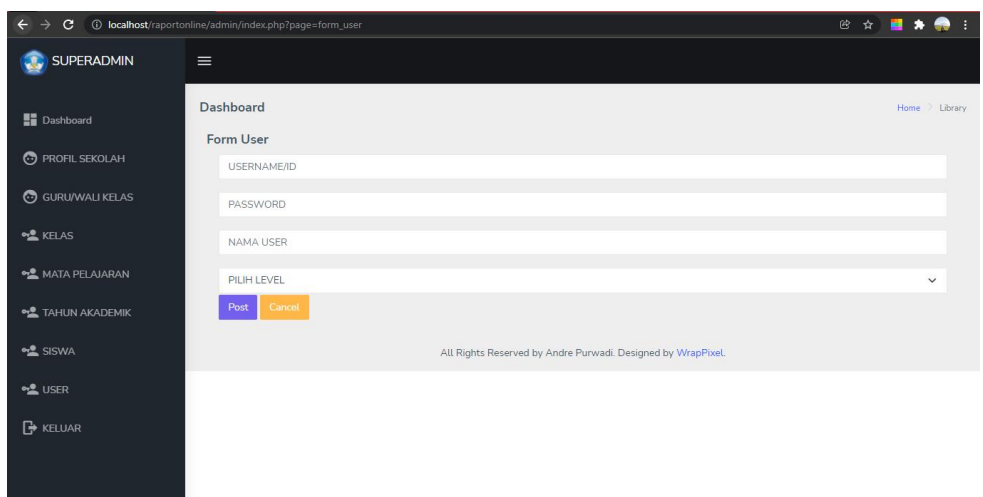

**Gambar 5.15 Tampilan Halaman Form Input Data User**

## 16. Tampilan Halaman Form Input Nilai

Tampilan halaman form input nilai merupakan halaman yang digunakan oleh walikelas untuk menginput nilai siswa. Pada gambar 5.16. merupakan gambar dari halaman form input nilai yang merupakan hasil implementasi dari rancangan halaman form input nilai pada gambar 4.47.

| $\leftarrow$<br>$\rightarrow$<br>C      | 10 localhost/raportonline/guru1/index.php?page=form_nilai         |                                 |                      |                     | 图 ☆                              |
|-----------------------------------------|-------------------------------------------------------------------|---------------------------------|----------------------|---------------------|----------------------------------|
| <b>WALI KELAS 4a</b>                    | $\equiv$                                                          |                                 |                      |                     |                                  |
| <b>Dashboard</b><br><b>P</b> DATA NILAI | SELAMAT DATANG IBU "Mahligayati"<br><b>FORM INPUT NILAI SISWA</b> |                                 |                      |                     | Home > Library                   |
| <b>ET INPUT NILAI</b>                   | Nama Wali Kelas: Mahligayati   Kelas: 4a<br>Pilih Nama Siswa:     |                                 | Nomor Induk Siswa:   | Pilih Semester:     |                                  |
| CETAK RAPOT SISWA                       |                                                                   | $\checkmark$                    |                      | $\checkmark$        | $\checkmark$                     |
| $\rightarrow$ KELUAR                    | Tanggal:<br>Hari/Bulan/Tahun                                      |                                 | Pilih Tahun Akademik | $\checkmark$        |                                  |
|                                         | A. Kompetensi Sikap                                               |                                 |                      |                     |                                  |
|                                         | 1. Sikap Spiritual                                                |                                 | 2. Sikap Sosial      |                     |                                  |
|                                         | -- PILIH NILAI --                                                 | $\checkmark$                    | -- PILIH NILAI --    | $\check{~}$         |                                  |
|                                         | B. Kompetensi Pengetahuan dan Keterampilan                        |                                 |                      |                     |                                  |
|                                         | Mata Pelajaran                                                    | Nilai dan Deskripsi PENGETAHUAN |                      |                     | Nilai dan Deskripsi KETERAMPILAN |
|                                         | 1. Agama                                                          | -- PILIH NILAI -- V             |                      | -- PILIH NILAI -- V |                                  |
|                                         |                                                                   | Deskripsi                       |                      | Deskripsi           | ٠                                |

**Gambar 5.16 Tampilan Halaman Form Input Nilai**

#### 17. Tampilan Halaman Data Nilai

Tampilan halaman Data nilai merupakan halaman yang digunakan oleh walikelas untuk Melihat data nilai siswa yang sudah diinputkan. Pada gambar 5.17. merupakan gambar dari halaman data nilai yang merupakan hasil implementasi dari rancangan halaman data nilai pada gambar 4.46.

| $\mathbf{C}$<br>$\rightarrow$<br>$\leftarrow$ |                                                                            | 10 localhost/raportonline/quru1/index.php?page=data_nilai |                          |         |             |                   |         |          | 图 ☆        | н<br>æ          |  |  |  |  |
|-----------------------------------------------|----------------------------------------------------------------------------|-----------------------------------------------------------|--------------------------|---------|-------------|-------------------|---------|----------|------------|-----------------|--|--|--|--|
| WALI KELAS 4a                                 | $\equiv$                                                                   |                                                           |                          |         |             |                   |         |          |            |                 |  |  |  |  |
| <b>Dashboard</b>                              | SELAMAT DATANG IBU "Mahligayati"<br>Home > Library<br>DATABASE NILAI RAPOT |                                                           |                          |         |             |                   |         |          |            |                 |  |  |  |  |
| <b>DATA NILAI</b>                             | Column visibility *<br>Search:<br>Print<br><b>CSV</b><br>Copy              |                                                           |                          |         |             |                   |         |          |            |                 |  |  |  |  |
| INPUT NILAI<br><b>ED</b> CETAK RAPOT SISWA    | $\sharp\sharp$<br>11                                                       | NAMA/NIS/KELAS                                            | SEMESTER/TAHUN<br>AJARAN | AGAMA   | <b>PPKN</b> | BHS.<br>INDONESIA | MTK     | IPA<br>閄 | <b>IPS</b> | <b>KESENIAN</b> |  |  |  |  |
| $\rightarrow$ KELUAR                          |                                                                            | ahmad toni maulana<br>3026<br>4a                          | Genap<br>2018-2019       | 50      | 50          | 40                | 50      | 60       | 60         | 50              |  |  |  |  |
|                                               | $\overline{2}$<br>٠                                                        | akmal<br>3024<br>4a                                       | 2018-2019                | 80      | 80          | 80                | 80      | 80       | 80         | 80              |  |  |  |  |
|                                               | 3                                                                          | aprizal<br>3025<br>4a                                     | 2021-2022                | 90      | 80          | 80                | 80      | 80       | 80         | 80              |  |  |  |  |
|                                               | $\Delta$                                                                   | m. sulaiman<br>3026<br>4a                                 | 2021-2022                | $\circ$ | $\circ$     | $\circ$           | $\circ$ | $\circ$  | $\circ$    | $\circ$         |  |  |  |  |

**Gambar 5.17 Tampilan Halaman Data Nilai**

## 18. Tampilan Halaman Cetak Raport

Tampilan halaman cetak raport merupakan halaman yang digunakan oleh walikelas untuk untuk mencetak raport. Pada gambar 5.18. merupakan gambar dari halaman cetak raport yang merupakan hasil implementasi dari rancangan halaman cetak raport pada gambar 4.50.

| C<br>←                           |                                                    | <b>1</b> localhost/raportonline/guru1/index.php?page=cetak_rapot |            |         |             |                                                              |            | 图 ☆            | . .                  |  |  |  |
|----------------------------------|----------------------------------------------------|------------------------------------------------------------------|------------|---------|-------------|--------------------------------------------------------------|------------|----------------|----------------------|--|--|--|
| <b>WALI KELAS 4a</b>             | $\equiv$                                           |                                                                  |            |         |             |                                                              |            |                |                      |  |  |  |
| <b>Dashboard</b>                 |                                                    | SELAMAT DATANG IBU "Mahligayati"                                 |            |         |             |                                                              |            |                | Home > Library       |  |  |  |
| <b>DATA NILAI</b>                |                                                    | <b>CETAK RAPOT SISWA</b>                                         |            |         |             |                                                              |            |                |                      |  |  |  |
|                                  | Column visibility *<br><b>CSV</b><br>Print<br>Copy |                                                                  |            |         |             |                                                              |            | Search:        |                      |  |  |  |
| INPUT NILAI<br>CETAK RAPOT SISWA | # <sub>1</sub>                                     | <b>NAMA</b><br>31                                                | <b>NIS</b> | KELAS + | WALI KELAS  | TAHUN AKADEMIS                                               | SEMESTER - | CETAK SAMPUL + | CETAK NILAI          |  |  |  |
| $\rightarrow$ KELUAR             | $\overline{1}$                                     | ahmad toni maulana                                               | 3026       | 4a      | Mahligayati | 2018-2019                                                    | Genap      | $\Theta$       | e                    |  |  |  |
|                                  | $\overline{2}$                                     | akmal                                                            | 3024       | 4a      | Mahligayati | 2018-2019                                                    |            | $\Theta$       | e                    |  |  |  |
|                                  | 3                                                  | aprizal                                                          | 3025       | 4a      | Mahligayati | 2021-2022                                                    |            | $\Theta$       | $\Theta$             |  |  |  |
|                                  | $\overline{a}$                                     | m. sulaiman                                                      | 3026       | 4a      | Mahligayati | 2021-2022                                                    |            | $\Theta$       | $\ddot{ }$           |  |  |  |
|                                  |                                                    | Showing 1 to 4 of 4 entries                                      |            |         |             |                                                              |            | Previous       | $\mathbf{1}$<br>Next |  |  |  |
|                                  |                                                    |                                                                  |            |         |             | All Rights Reserved by Andre Purwadi. Designed by WrapPixel. |            |                |                      |  |  |  |

**Gambar 5.18 Tampilan Halaman Cetak Raport**

# 19. Tampilan Output Sampul Raport

Pada gambar 5.19. merupakan gambar dari output sampul raport.

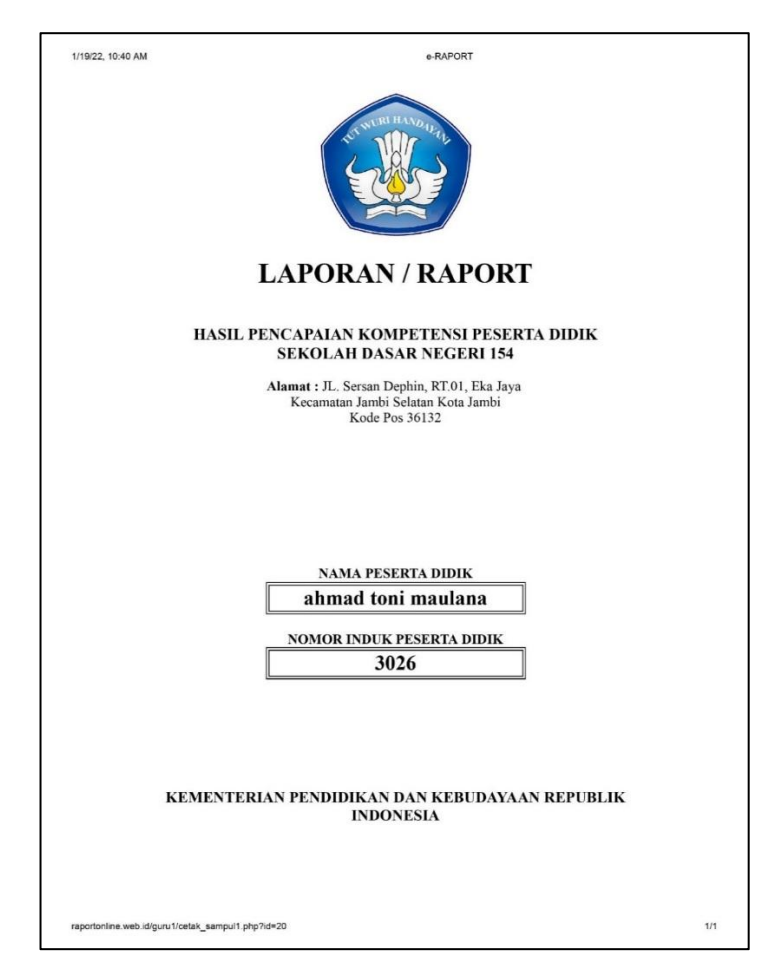

**Gambar 5.19 Tampilan Output Print Sampul Raport**

# 20. Tampilan Output Nilai Raport

Pada gambar 5.20. merupakan gambar dari output cetak nilai raport yang merupakan hasil implementasi dari rancangan pada gambar 4.51.

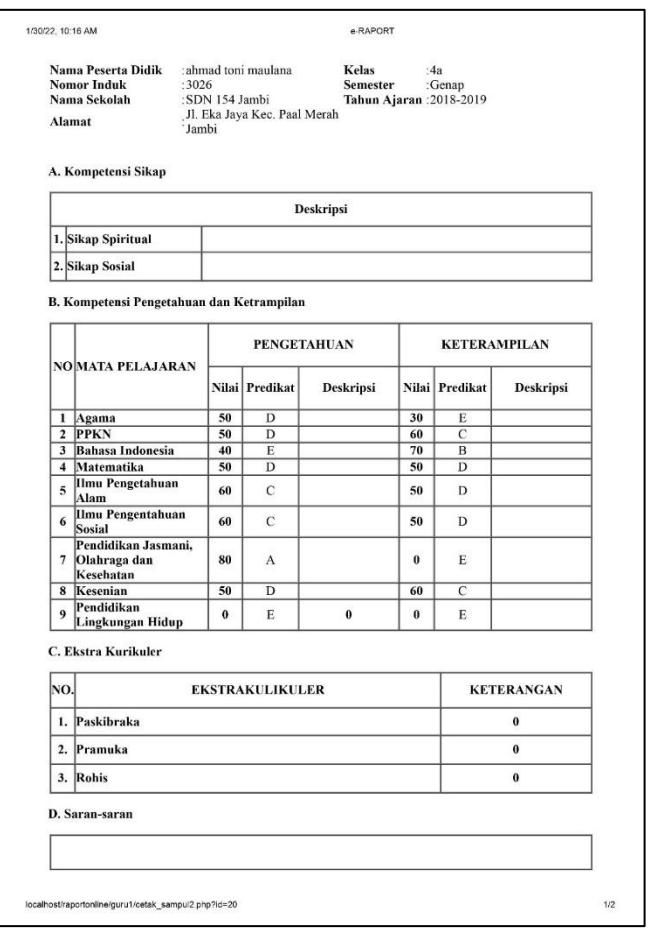

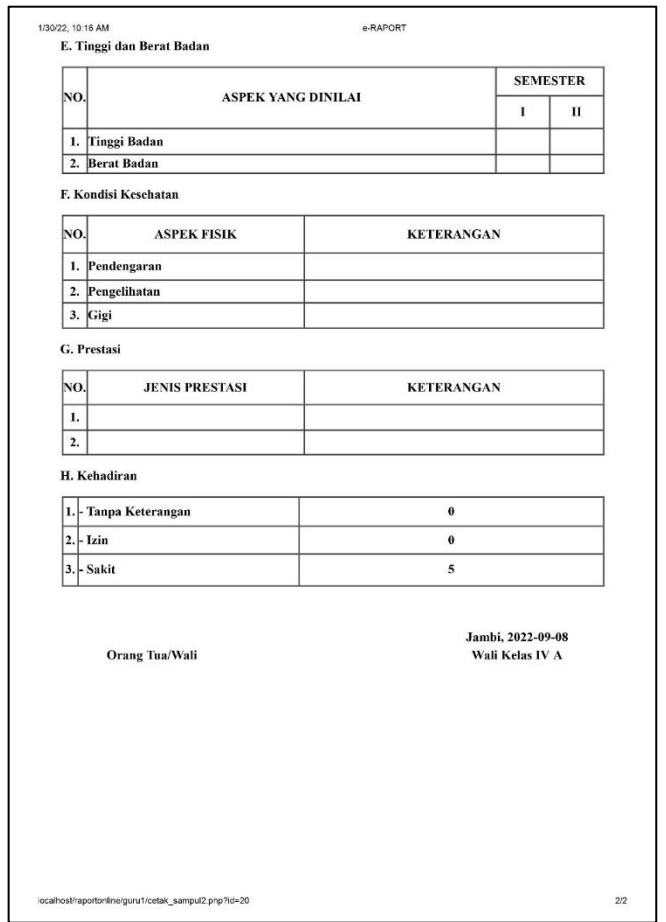

**Gambar 5.20 Tampilan Output Print Nilai Raport**

# 21. Tampilan Halaman Cetak Raport walimurid/siswa

Tampilan halaman cetak raport ini merupakan halaman yang digunakan oleh walimurid/siswa untuk mencetak raport. Pada gambar 5.21. merupakan gambar dari halaman cetak raport yang merupakan hasil implementasi dari rancangan halaman cetak raport pada gambar 4.52.

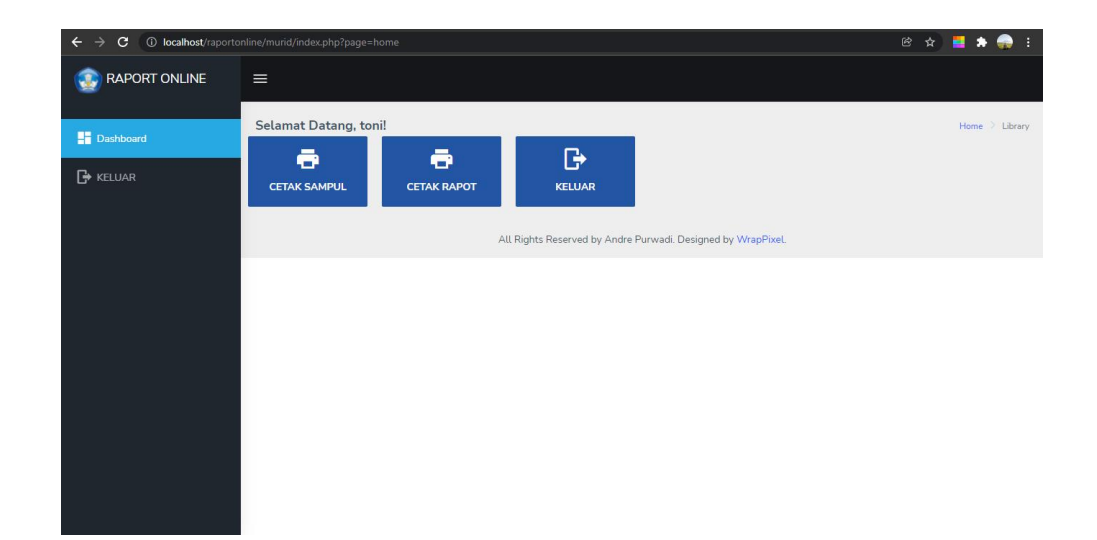

**Gambar 5.21 Tampilan Output Print Nilai Raport**

## **5.2. Pengujian Sistem**

Untuk mengetahui keberhasilan implementasi dari sistem yang telah dilakukan, maka penulis melakukan pengujian terhadap sistem secara fungsional, yaitu dengan menggunakan unit testing ynag difokuskan pada modul-modul terkecil yang terdapat pada sistem, dan kemudian dilanjutkan dengan metode *Integrated Testing* yang menguji modul-modul yang terdapat pada sistem secara keseluruhan. Adapun beberapa tahap pengujian yang telah dilakukan adalah sebagai berikut:

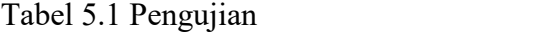

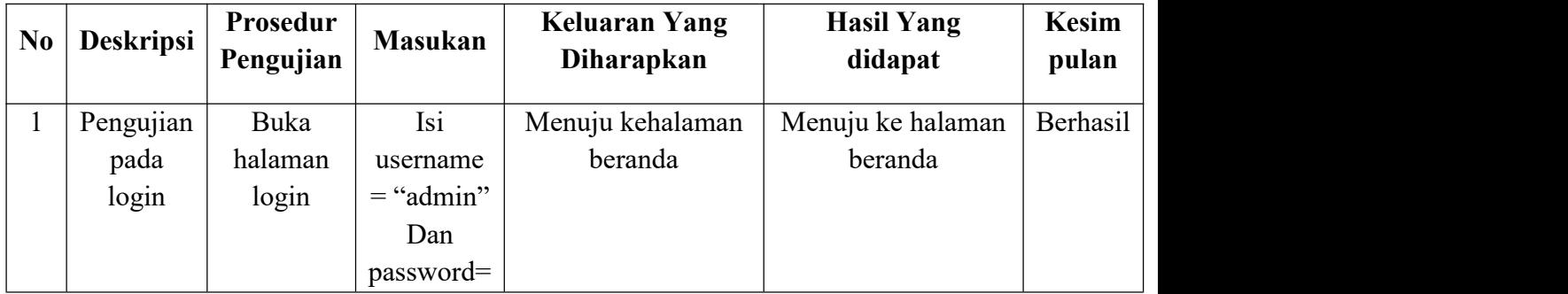

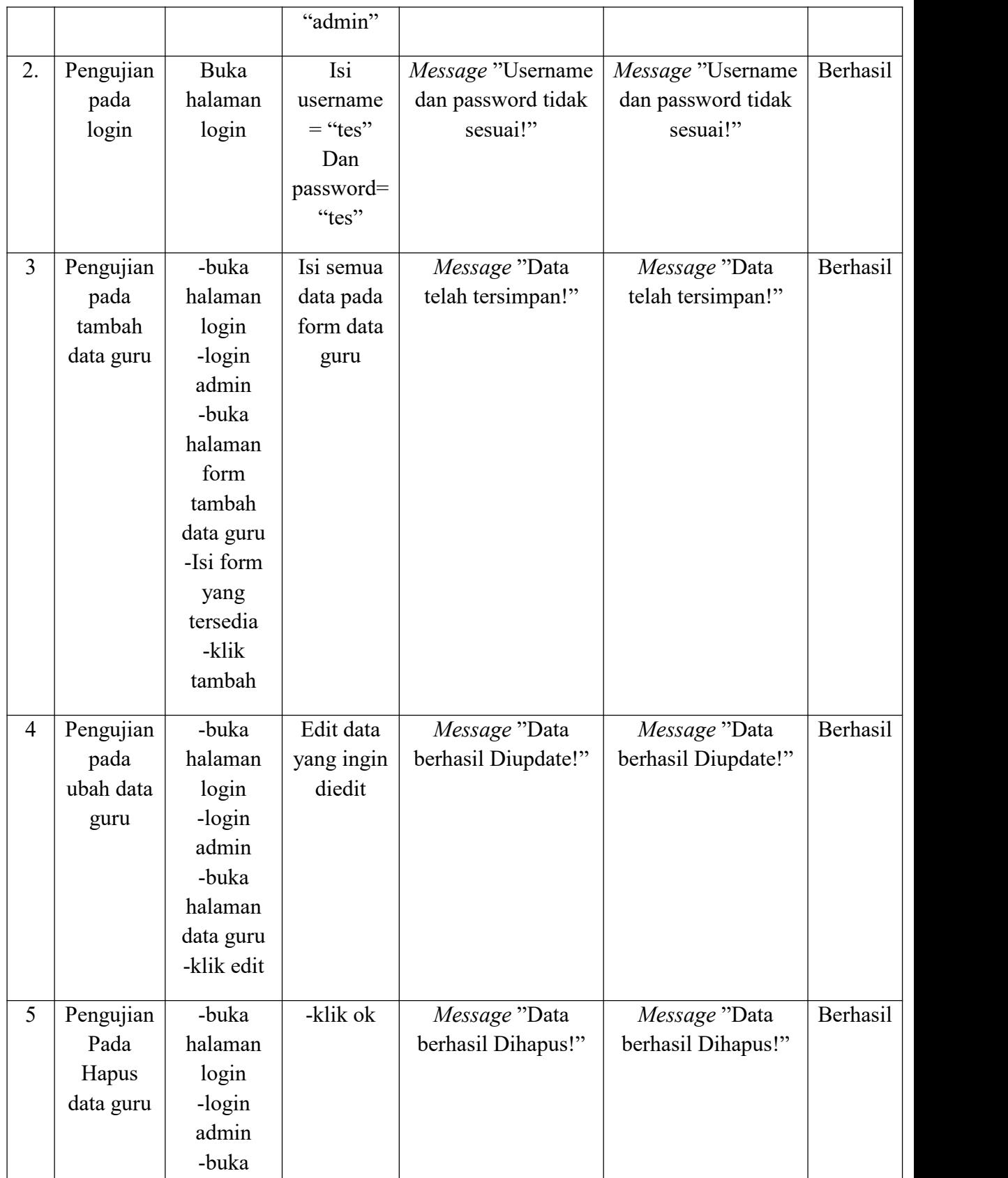

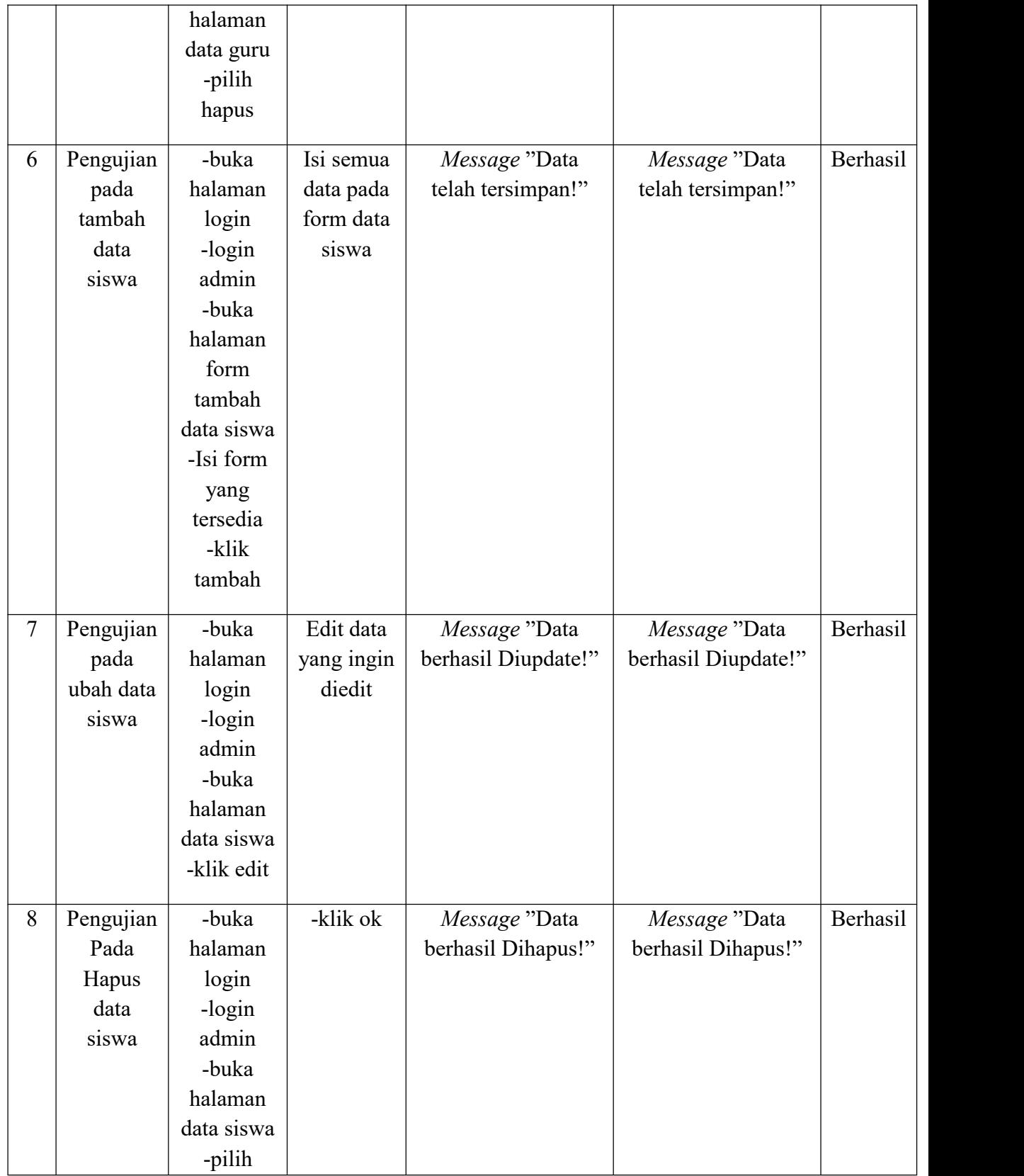

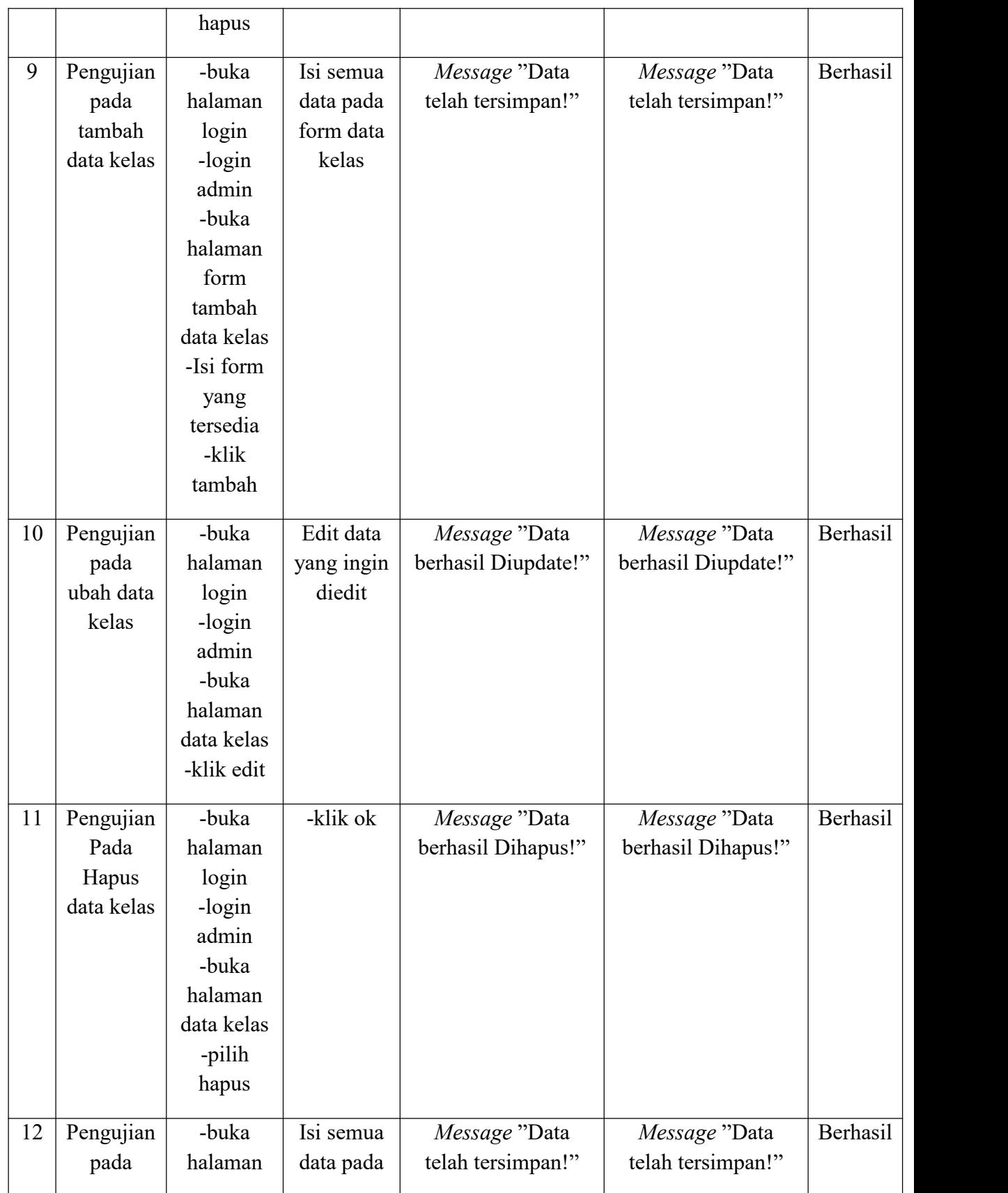

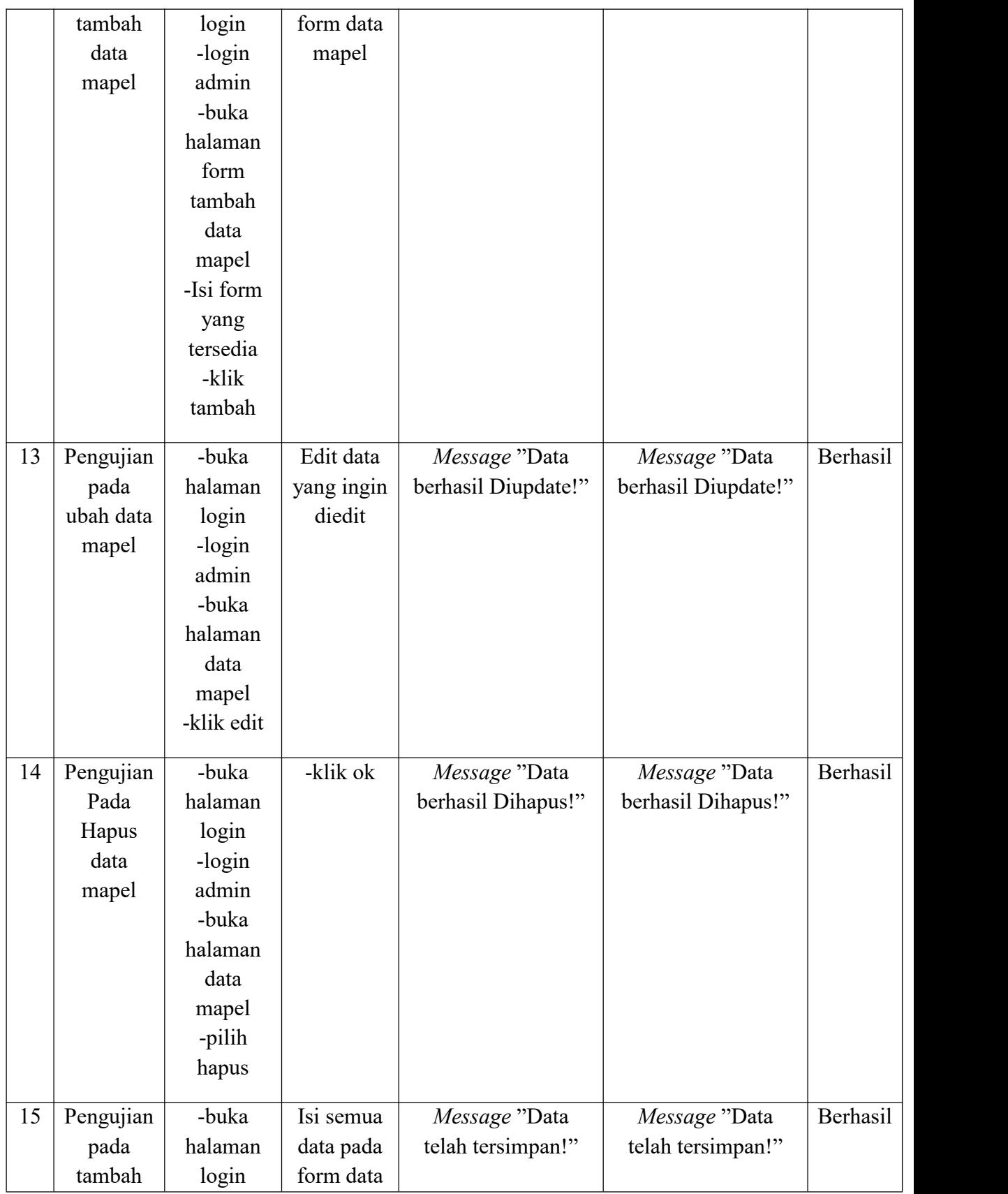

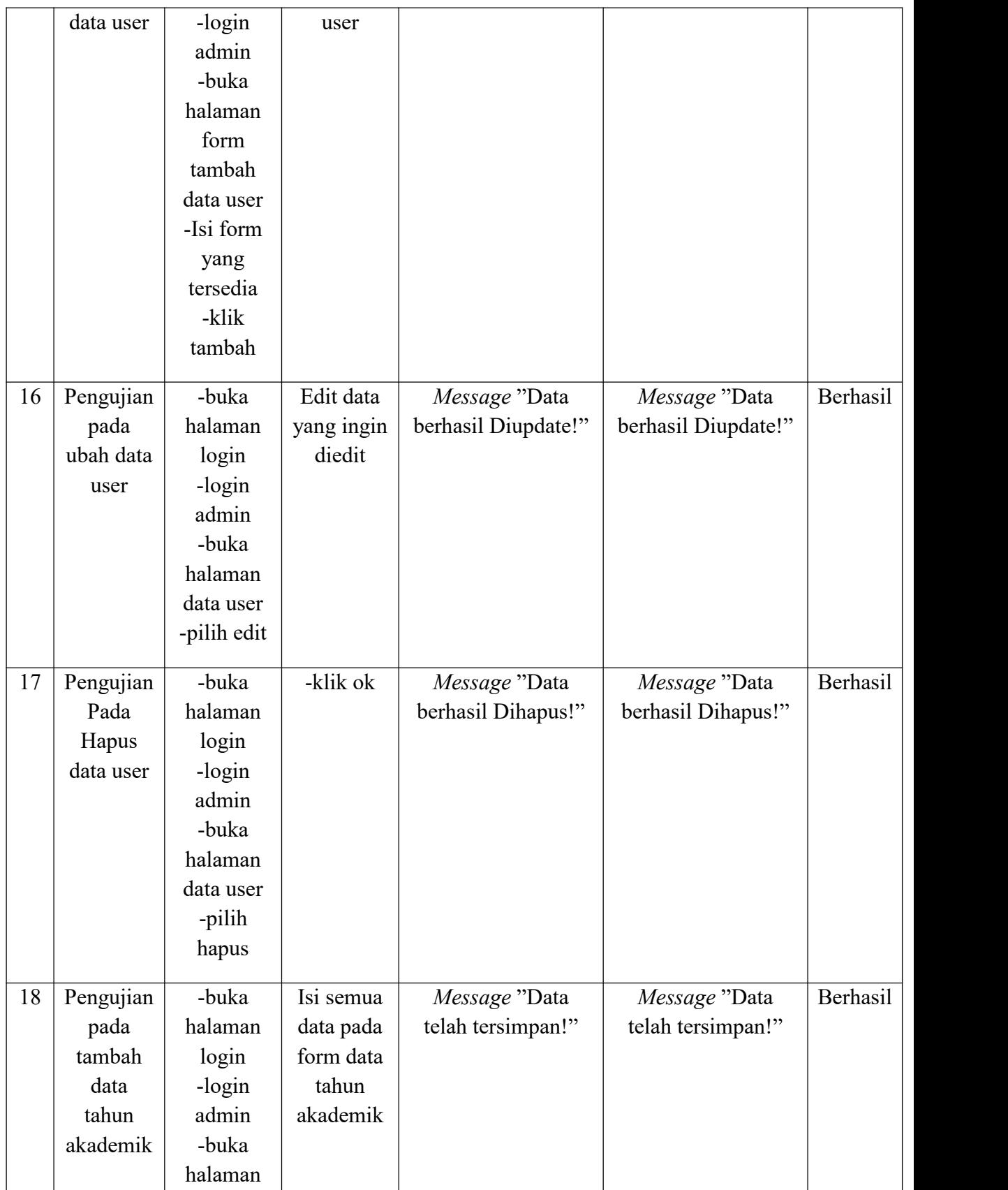

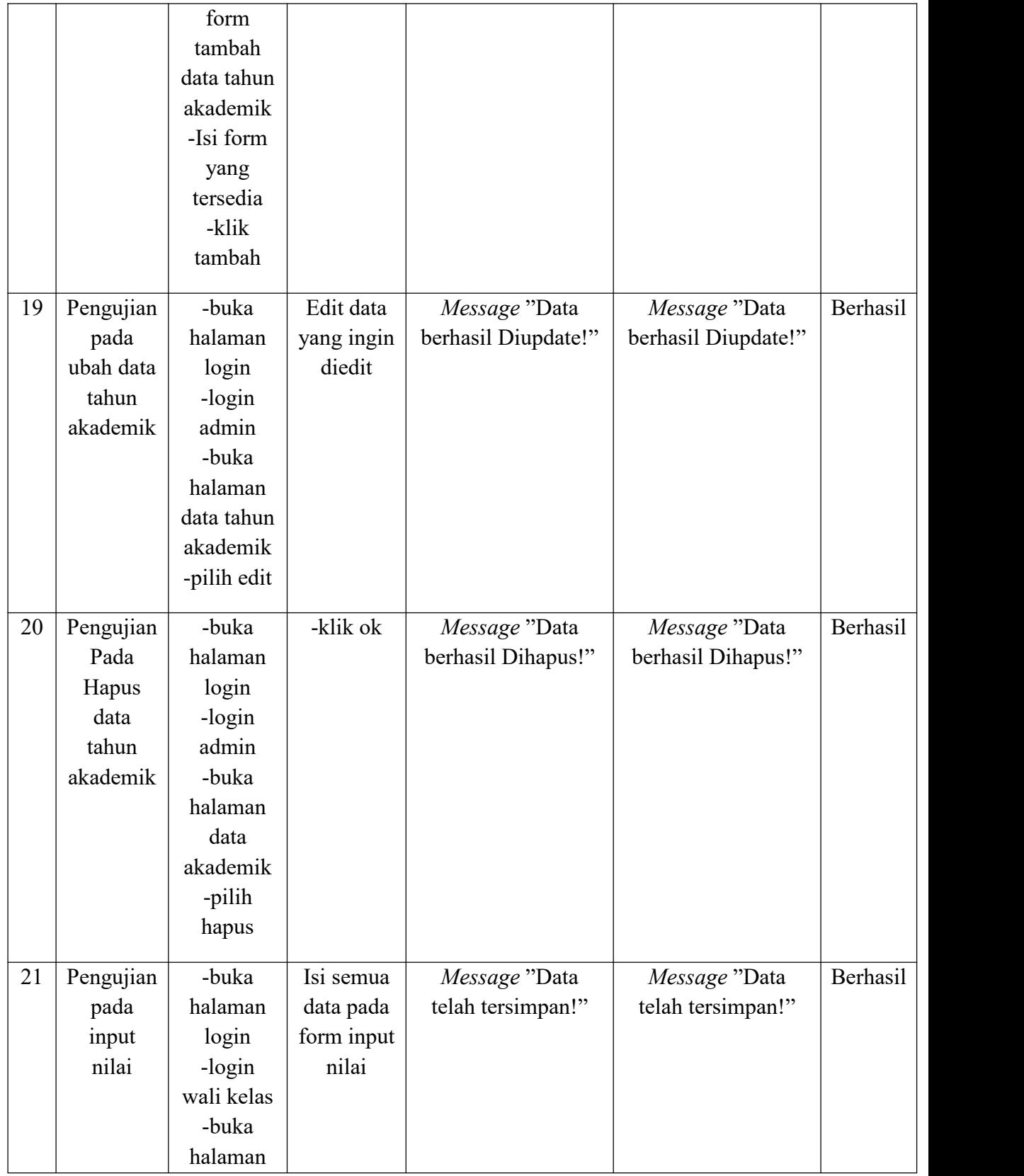

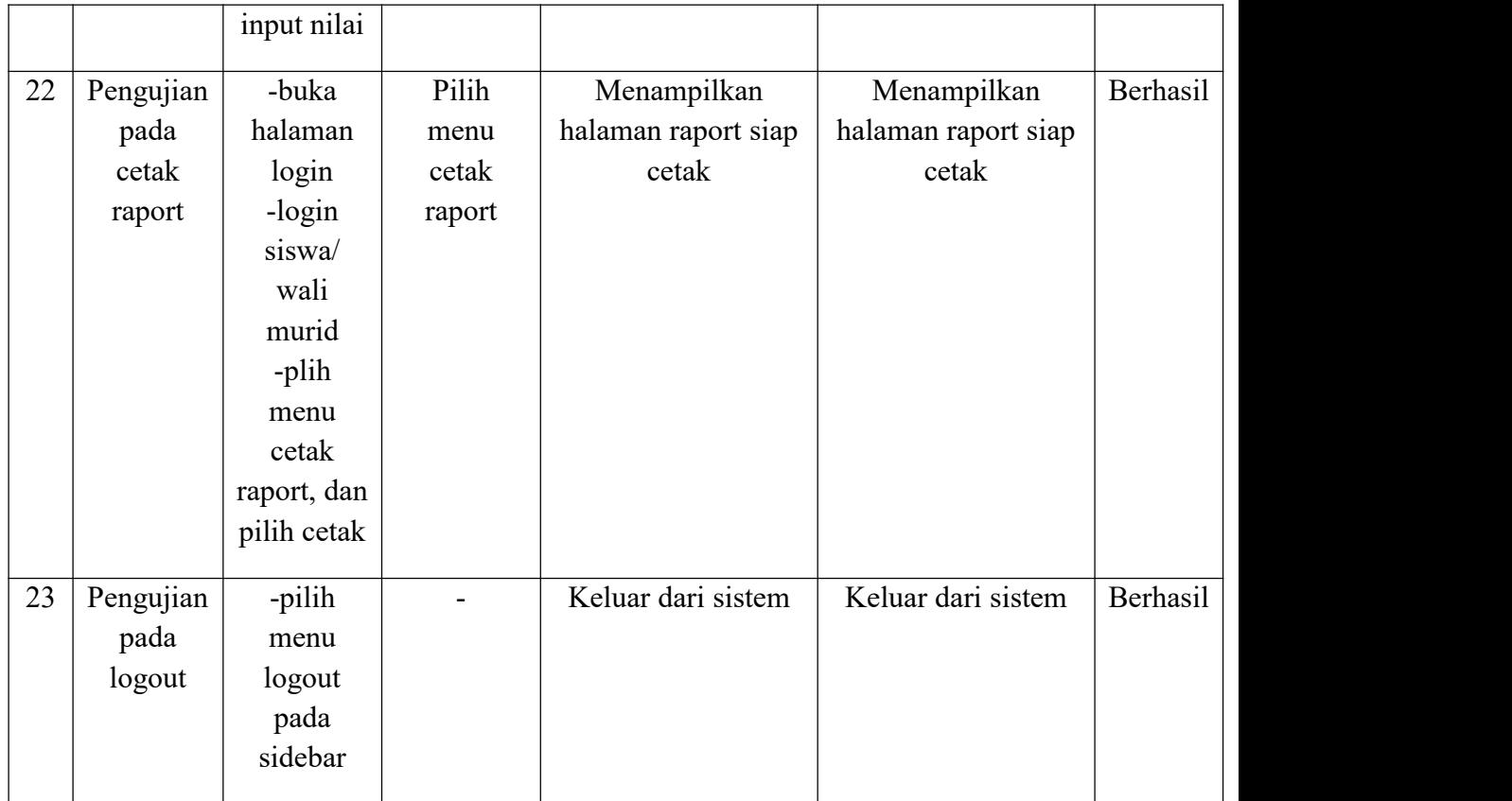

#### **5.3. Analisis Hasil Yang Dicapai Sistem**

Adapun analisis hasilyang dicapai oleh Sistem Informasi Raport Online yang telah dibangun dengan menggunakan web untuk mengatasi masalah yang terjadi pada SD Negeri 154/IV Kota Jambi adalah sebagai berikut:

- 1. Sistem yang dirancang memudahkan Bagi SD Negeri 154/IV Kota Jambi, Mempercepat dan mempermudah dalam proses pengolahan data seperti data siswa, data guru, data mata pelajaran, dan proses penghitungan nilai siswa.2. Sistem juga memeberi kemudahan bagi Siswa dan wali murid, mendapatkan
- layanan yang lebih baik karena informasi nilai yang diterima menjadi lebih cepat dan akurat tanpa perlu datang ke sekolah.

# **5.3.1. Kelebihan Sistem**

Adapun kelebihan dari sistem yang dikembangangkan ini adalah:

- 1. Sistem memberikan kemudahan bagi admin sekolah atau TU dalam mengelola data nilai, data guru, data pata pelajaran, data nilai siswa.
- 2. Mempermudah pengguna sistem untuk mengakses sistem dimanapun karena berbasis website online.

# **5.3.2. Kekurangan Sistem**

Adapula kekurangan dari sistem yang dikembangkan adalah :

- 1. Sistem yang dirancang tidak terdapat fitur import data dari excel, jadi admin masih harus menginputkan data satu persatu kedalam sistem.
- 2. Sistem ini belum memiliki legalitas dokumen berupa tandatangan, jadi harus masih meminta tandatangan ke kepala sekolah secara langsung